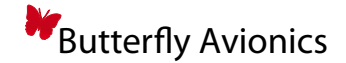

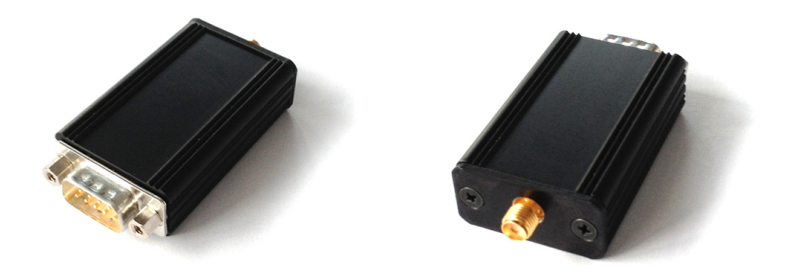

# **Butterfly Connect**

# **Integration Manual**

Document version: 0.4 Release date: 04/02/2013

Document name: 18.B104.2-1.0-EN

**Butterfly Avionics GmbH** – Hauptstrasse 93/1 – D-69207 Sandhausen Phone: +49 (0) 6224 82 83 87 0 – Fax: +49 (0) 6224 82 83 87 7 – Internet: www.butterfly.aero – eMail: support@butterfly.aero

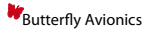

# **Notes**

# **General Information**

### **IMPORTANT!**

*Please read this manual carefully!*

*Please pay attention to the restrictions on use!*

### **Document identification / revision status**

This manual supports the following product types:

• P/N B104-001 "Butterfly Connect"

Actual version: **Connect Integration Manual • 18.B104.2-1.0-EN, Version 1.0**

#### **Version history**

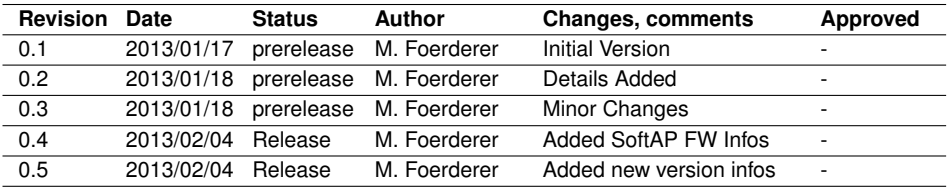

### **Referenced documents**

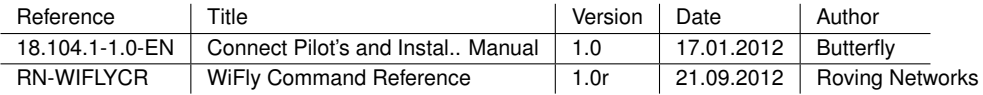

# **Contents**

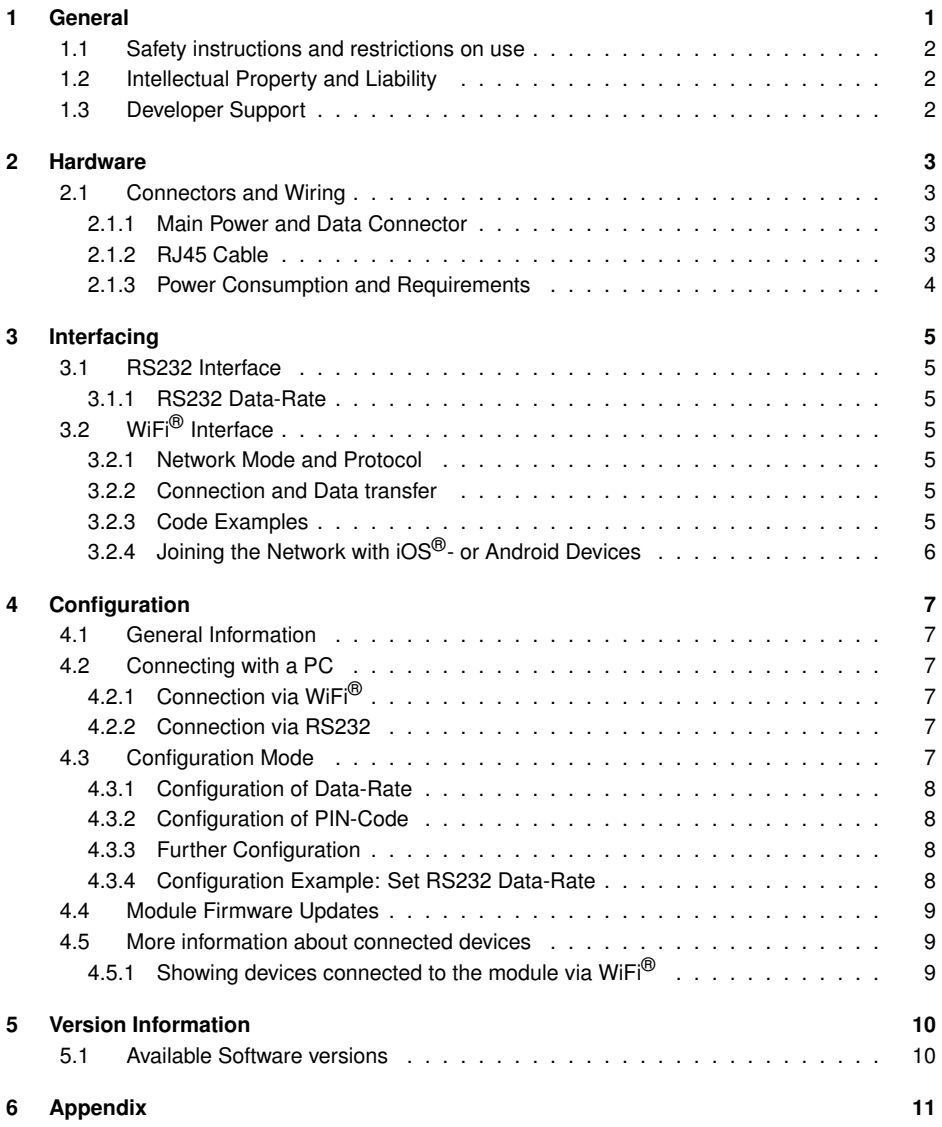

![](_page_4_Picture_1.jpeg)

# <span id="page-4-0"></span>**1 General**

Butterfly Connect is a compact, lightweight and rugged device wirelessly connecting Smartphones such as Apple<sup>®</sup> iOS<sup>®</sup>-devices or Android-devices to aircraft systems.

Butterfly Connect creates an IEEE 802.11 b/g wireless network (WiFi® soft Accesspoint) and transmits RS232 data via the TCP/IP protocol. Many Smartphone-Apps are capable of displaying and using such data. Examples for data are current GPS-position, pressure altitude, traffic or engine data.

It features one central Power/Data connector (D-SUB 9) and a standard SMA antenna connector including a small quarter-wave antenna. Butterfly Connect is supplied by a DC source in the range of 4.8V to 32V and typically consumes less than 100mA. It can be easily mounted in many places inside the aircraft, remote antenna options with cables are available.

![](_page_4_Figure_6.jpeg)

**Figure 1:** System Diagram

# <span id="page-5-0"></span>**1.1 Safety instructions and restrictions on use**

Installation and operation must be on the basis of non-interference with and no hazard to the existing suite of other equipment necessary for safe flying operation, or installed to comply with official requirements. Installation and operation must comply with official regulations and requirements.

*Never make safety critical decisions based on transferred information. Make sure to the end users of your App that displayed data are for situational awareness only.*

*Butterfly Connect does not have a JTSO or FAA-TSO airworthiness certification.*

# <span id="page-5-1"></span>**1.2 Intellectual Property and Liability**

Butterfly Avionics GmbH will not be liable for errors/changes/omissions in this document - specifications are subject to change without notice. Butterfly Avionics its associates, development team, suppliers, manufacturers and data suppliers accept no responsibility for any damage or claims that may arise from use of Butterfly Connect.

Trademarks referred to in this document are the property of their respective holders. Note that this document as well as the interface described with it are proprietary and copyright protected. Any non-licensed use, dissemination, copying, implementation, reverse engineering or decompilation is forbidden by law and will be prosecuted.

### <span id="page-5-2"></span>**1.3 Developer Support**

Please contact us before starting development on a project involving Butterfly Connect. support@butterfly.aero or +49 (0) 6224 82 83 87 0

For detailed descriptions on the use of Butterfly Connect, please refer to the Butterfly Connect Pilot's and installation Manual

#### **Butterfly Avionics**

# <span id="page-6-0"></span>**2 Hardware**

# <span id="page-6-1"></span>**2.1 Connectors and Wiring**

#### <span id="page-6-2"></span>**2.1.1 Main Power and Data Connector**

Butterfly Connect features one central D-SUB 9 connector for power and data.

![](_page_6_Figure_6.jpeg)

**Figure 2:** Main D-Sub 9 Power/Data connector

![](_page_6_Picture_92.jpeg)

#### <span id="page-6-3"></span>**2.1.2 RJ45 Cable**

Included in delivery is a D-SUB 9 to RJ45 cable in IGC-Standard codeout. The cable allows for easy connection to many common aircraft systems such as FLARM®-compatible collision avoidance devices or many IGC-approved GPS Loggers.

![](_page_7_Picture_1.jpeg)

![](_page_7_Picture_2.jpeg)

![](_page_7_Figure_3.jpeg)

![](_page_7_Picture_95.jpeg)

*Aditional Adapter Cables, Y-Splitters are available at Butterfly Store: www.butterflystore.aero*

#### <span id="page-7-0"></span>**2.1.3 Power Consumption and Requirements**

![](_page_7_Picture_96.jpeg)

*Take care that the power supplied has the correct polarity, otherwise damage to the device may occur.*

# <span id="page-8-0"></span>**3 Interfacing**

### <span id="page-8-1"></span>**3.1 RS232 Interface**

Butterfly Connect is compatible to any aircraft system that delivers data via the TIA-232-F ("RS232") standard. Butterfly Connect features bidirectional communication. Data received via RS232 is sent wirelessly to Smartphone-devices and data from Smartphone-devices is sent to RS232 aircraft systems.

#### <span id="page-8-2"></span>**3.1.1 RS232 Data-Rate**

The RS232 interface features configurable data-rates. Butterfly Connect comes preconfigured with a data-rate of 19200 Baud. Other data-rates are possible. Please refer to the configuration part of this manual for details on data-rate configuration.

# <span id="page-8-3"></span>**3.2 WiFi® Interface**

#### <span id="page-8-4"></span>**3.2.1 Network Mode and Protocol**

Butterfly Connect connects to other devices through a WiFi® connection. It then delivers received RS-232 data using the TCP/IP protocol on a fixed IP-Address and Port.

![](_page_8_Picture_166.jpeg)

*The SSID of the network always consists of* WiFly-GSX- *or* WiFly-EZX- *and a two digit hexadecimal identifier.*

#### <span id="page-8-5"></span>**3.2.2 Connection and Data transfer**

Butterfly Connect delivers received RS-232 data using the TCP/IP protocol. The four-digit pin-code is required and requested after connection to the module has been established.

• Data transfer  $\blacksquare$  - Connect via TCP-IP to the defined IP-address using the defined port

> - The Module will now answer requesting the pin-code with the phrase *PASS?*

- Authenticate sending the four-digit pin-code
- After authentication RS232 data is transferred

#### <span id="page-8-6"></span>**3.2.3 Code Examples**

A code example written in C can be found in the appendix of this document. Please contact us if you experience problems.

# <span id="page-9-0"></span>**3.2.4 Joining the Network with iOS®- or Android Devices**

In order to establish a connection to a mobile device (end user) the following process is recommended.

- 
- Joining for mobile-devices Power up Butterfly Connect
	- Enter main Settings App.
	- go to *Wi-Fi* and make sure Wi-Fi is activated

- in the *Choose a Network* list the SSID of your Butterfly Connect device should appear. The SSID is always named *WiFly-GSX* followed by a two digit code.

- tap on the *WiFly-GSX*-Network to create a connection

*There is no network security. Any device is able to Join the Network. Currently only one device may join at a time.*

*Make sure your device remains connected, in some cases open WiFi-Networks are joined automatically which causes Butterfly Connect to loose connection. Activate* Ask to Join Networks *in iOS® to avoid this.*

# <span id="page-10-0"></span>**4 Configuration**

# <span id="page-10-1"></span>**4.1 General Information**

Butterfly Connect may be configured using a computer with a terminal software or any other device that is connected to Butterfly Connect via WiFi® or RS232.

![](_page_10_Picture_174.jpeg)

*After Configuration, Butterfly Connect has to be rebooted in order for the new configuration to take effect.*

### <span id="page-10-2"></span>**4.2 Connecting with a PC**

#### <span id="page-10-3"></span>**4.2.1 Connection via WiFi®**

<span id="page-10-4"></span>![](_page_10_Picture_175.jpeg)

<span id="page-10-5"></span>- Butterfly Connect will now answer requesting the 4-digit PIN-code printed to the top of the enclosure.

- Enter the PIN-code and execute with *enter*.
- Enter *\$\$\$* and execute with *enter*.

• Commands in configuration mode - To save configurations, type *save* and execute with *enter*.

> - To exit configuration mode, type *exit* and execute with *enter*.

- To reboot the module, type *reboot* and execute with *enter*.

#### <span id="page-11-0"></span>**4.3.1 Configuration of Data-Rate**

To configure the RS232 data-rate, first enter configuration mode and then type *set u b 19200* and execute with *enter*.

In this case *19200* may be interchanged with any desired baud-rate. Common data rates are *4800* for standard NMEA or *9600* for GARMIN® TIS. One Example is shown below.

#### <span id="page-11-1"></span>**4.3.2 Configuration of PIN-Code**

#### *Carefully write down and remember your set pin-code. There is no way to reset the module if your pin-code went missing. Modules with unknown pin-code may be rendered unusable*

To configure the four-digit pin-code (first configuration printed on top of Butterfly Connect), first enter configuration mode and then type *set o p 1111* and execute with *enter*. In this case *1111* may be interchanged with any desired pin-code.

#### <span id="page-11-2"></span>**4.3.3 Further Configuration**

please consult the *Roving Networks RN171 usermanual* (see referenced documents table) for further configuration options.

#### <span id="page-11-3"></span>**4.3.4 Configuration Example: Set RS232 Data-Rate**

In this example the RS232 data-rate is set to the value 4800Baud.

![](_page_11_Picture_244.jpeg)

- 
- Save Settings and exit  **ivpe** *save* and execute with *enter* 
	- type *exit* and execute with *enter*.

*After Configuration, Butterfly Connect has to be rebooted in order for the new configuration to take effect.*

### <span id="page-12-0"></span>**4.4 Module Firmware Updates**

Butterfly Connect features field-upgradeable firmware

*Security for the connection will be available in future releases of the module firmware.*

![](_page_12_Picture_262.jpeg)

*wifly-EZX-AP.img is the AP-mode Firmware ID, wifly-EZX.img an AdHoc mode firmware*

![](_page_12_Picture_263.jpeg)

#### <span id="page-12-1"></span>**4.5 More information about connected devices**

#### <span id="page-12-2"></span>**4.5.1 Showing devices connected to the module via WiFi®**

![](_page_12_Picture_264.jpeg)

# <span id="page-13-0"></span>**5 Version Information**

### <span id="page-13-1"></span>**5.1 Available Software versions**

There are two different software versions available in the filed. All units delivered before May of 2013 contain a different software version than new modules. The following table shows the main differences.

![](_page_13_Picture_79.jpeg)

*The four-digit PIN-CODE is alway calculated by adding the number* 3642 *to the devices serial number. Therefore individual device serial numbers may be calculated from the pin-code entered by the user.*

# <span id="page-14-0"></span>**6 Appendix**

# **Code example - Establishing a TCP/IP Connection to the Module**

The following example shows the establishing of a TCP/IP connection to the module in C

```
/
*
 *
 *
Example code f o r the B u t t e r f l y Connect WiFi module
 *
 *
2012 by B u t t e r f l y A v i o n i c s GmbH, Tobias Fet ze r
 *
 *
For any q u e st i o n s send an email t o s u p p o rt@ b utt e rf l y . aero
 *
 *
TODO:
 *
 * − Replace the PASSWORD d ef i n e below w it h the password , which
 * was p ro vided w it h you r B u t t e r f l y Connect module .
 *<br>* − Connect your pc to the modules 'AdHoc network (Wifl−GSX−XX)
 *
 *
/
#include <stdio.h>
#include < stdlib.h>
#include <sys/socket.h>
\#include \leq netinet / in . h>
#include <netdb . h>
#include <errno.h>
#include <unistd.h>
\#include \leq svs / tvpes . h>
#include <sys / time . h>
#include <string.h>
#de fine PORT 2000
#de fine HOSTNAME " 1 . 2 . 3 . 4 "
#de fine PASSWORD " 1234 "
i n t sock ;
int connection Established = 0:
void init_sockaddr (struct sockaddr_in *name,
                       const char *hostname,
                       unsigned short int port);
int init Connection ();
int sendData(char *data, int len);
```

```
int main(int argc, char *argv[])
{
  if (initConnection())
  {
    int quit = 0;
    char buffer [512];
    int nBytes;
    while (! quit)
    {
       nBytes = read(sock, buffer, 512);/ / i f data read . .
       if (nBvtes > 0){
         buffer [nBytes] = \sqrt{0};
         print (buffer):
         // if the module requests a password..
         if ( strstr ( buffer, "PASS?" ) != NULL )
         {
           print(f' \n\cdot Sending \n\cdot password : \n\% \n\cdot n", PASSWORD);
           sendData (PASSWORD, strlen (PASSWORD));
         }
      }
    }
  }
}
void init_sockaddr (struct sockaddr_in *name,
                       const char *hostname,
                       unsigned short int port)
{
  struct hostent *hostinfo;
  name->sin_f a m i y = AF_lNET;name->sin\_port = <i>htons</i> (port);hostinfo = gethostbyname (hostname);
  if (hostinfo == NULL)
  {
    fprintf (stderr, "Unknown host \%. \n", hostname);
    exit (EXIT_FAILURE);
  }
  name—>sin<sub>-</sub>addr = *(struct in<sub>-</sub>addr *) hostinfo—>h<sub>-</sub>addr;
}
```
![](_page_16_Picture_1.jpeg)

```
int initConnection()
{
  / / i n i t the conne ction
  struct sockaddr_in servername:
  connection Established = 0:
  / / C reate the so c ket .
  sock = socket (PF_INET, SOCK_STREAM, 0);if (sock < 0){
    perror ("init Connection: create socket failed");
    return 0;
  }
  // set SO_REUSEADDR on a socket to true (1):
  struct timeval optval:
  optval.tv_sec = 0;
  optval.tv_usec = 500;
  setsockopt (sock, SOLSOCKET, SO<sub>-</sub>RCVTIMEO, &optval, sizeof (optval));
  / / Connect t o the s e r v e r .
  init_sockaddr (& servername, HOSTNAME, PORT);
  if (connect(sock, (struct sockaddr *) &servername, sizeof (servername)) < 0)
  {
    perror ("connect_failed");
    return 0:
  }
  connectionEstabilished = 1;
  return 1;
}
int sendData(char *data, int len)
{
  if (connectionEstablished)
  {
    int nbytes = write (sock, data, len);
    if (nbytes < 0)
    {
      perror ("send_data_failed.");
      return 0;
    }
```
<span id="page-17-0"></span>![](_page_17_Picture_2.jpeg)